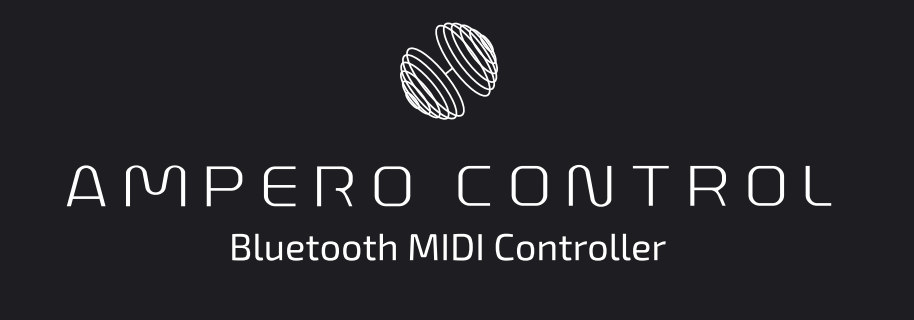

# **日本語ユーザーマニュアル**

**For Firmware V1.10 For Software V1.0.0**

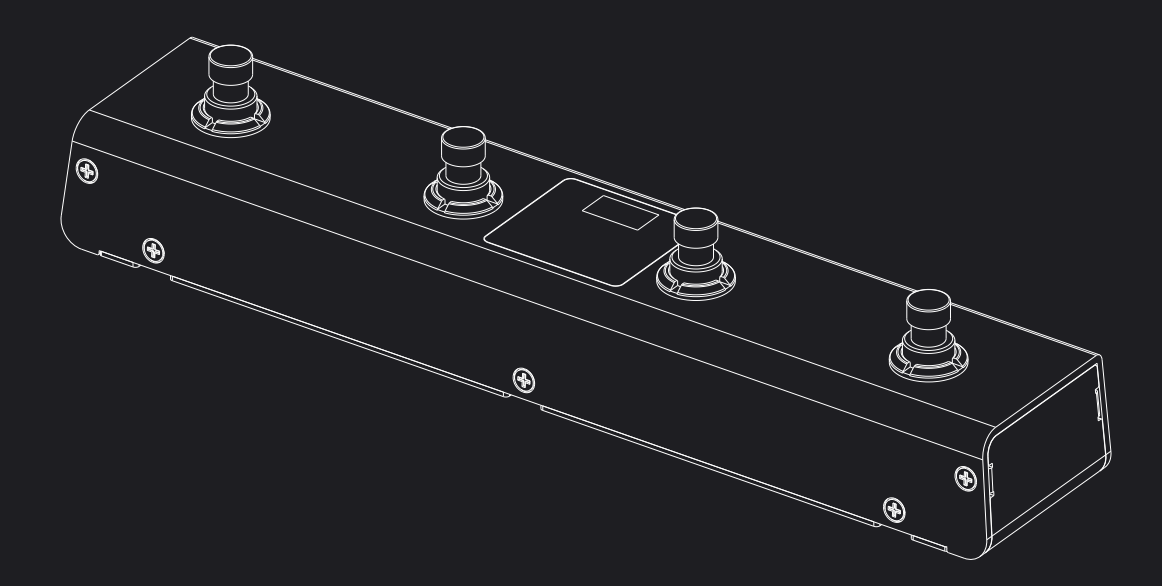

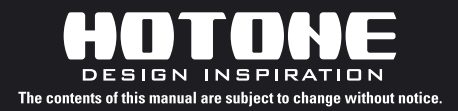

# CONNECT - 接続

1. ま ず、 接 続 するモ バイル デバイスの ブルートゥーススイッチを ON にします。 次に本機の電源を入れてからアプリを起 動します。

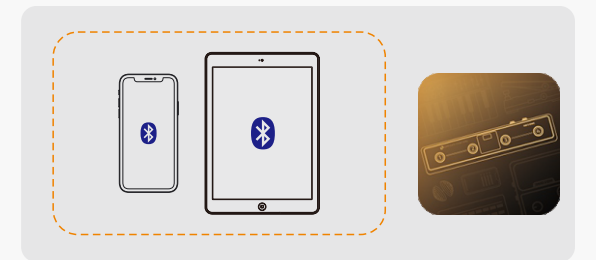

- 2. アカウントのログインをお勧めします。(オプション)
- 3. 図のように本 機のフットスイッチ 2+3 を長 押しして、 ブルートゥース ペア・モードにします。ディスプレイの右端にある LED が、ペアリングの 状態を点滅で表示します。

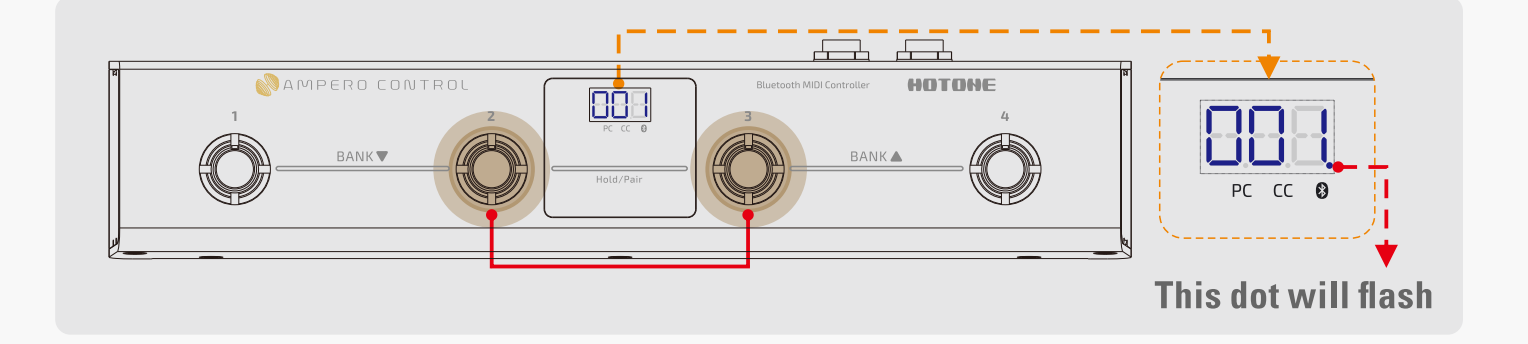

4. アプリは自動的に近くにあるデバイスを感知し、スタートアップページ にあなたの Ampero Control がリストされます。"Connect To The Selected Device" ボタン(選ばれたデバイスを接続する)を選んでタッ プします。接続が完了すると(点滅が止まり)LED は点灯します。

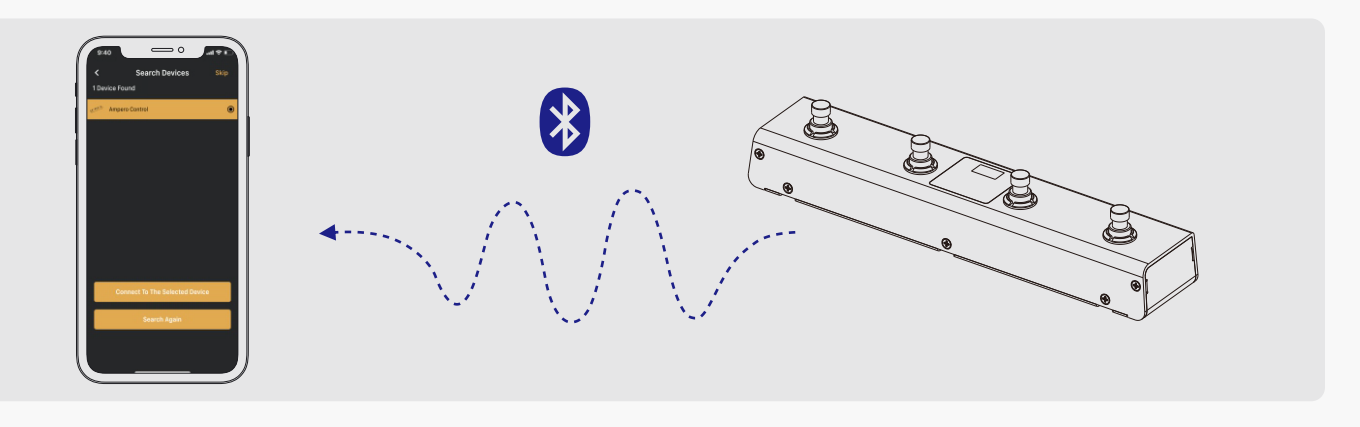

**ノート:**

- 1. サーチでデバイスが見つからない場合は、オフラインモードに入れます。
- 2. 本機は 1 台ずつしかエディットできません。他のデバイスを使いたい場合は、スクリーンの右下 にある "Settings" アイコンをタップして、"Connection Status" 中の "Disconnect" をタッ プします。これが終わったら他のデバイスを接続します。
- 3. デフォルト設定でのデバイス名は Ampero Control です。この名前は必要に応じて変更できま す。
- 4. サーチが見つからなかったりタイムアウトした場合でも、"Search Again" ボタンをタップすれ ばマニュアルサーチが可能です。または、モバイルデバイスのブルートゥースをリスタートします。
- 5. このブルートゥース接続でのエディットや MIDI コントロールは、本機とモバイルデバイスの距離 を 5m 以下に保ってください。

## **DEFINITION - 定義**

**BANK / バンク**

本機の Bank/ バンク以下のユーザーデータが含まれます。:

- バンクネームと記述:スペースも含め最大 16 文字
- 全 4 フットスイッチのモード
- MIDI メッセージ(メッセージ、チャンネル、バリュー)
- CTRL 1/2 コントローラーアサイン&セッティング

00-99 の 100 バンクがあります。

## **TO SETUP A FOOTSWITCH - フットスイッチのセットアップ**

### 次の手順で行います。

1. バンクを選び、フットスイッチを選択します。 隣 のイメージは Bank 0 とフットスイッチ 1 が選択されています。

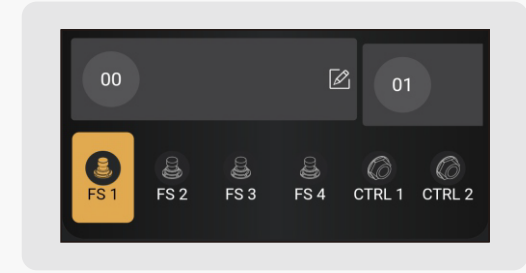

2. モードボタンをタップして、フットスイッチ モードを選びます。

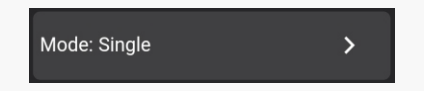

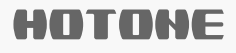

本機には 4 つのフットスイッチモードがあります。:

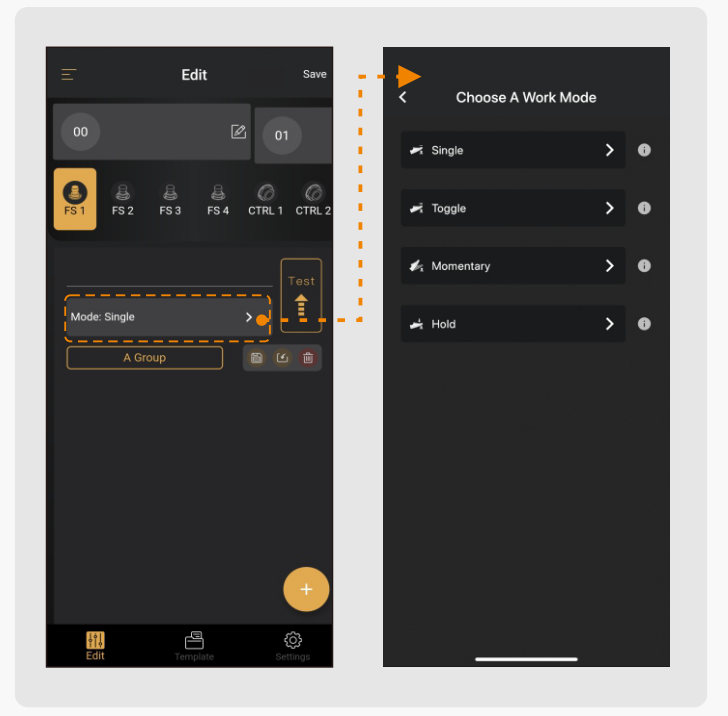

- Single/ シングル:フットスイッチが押されると、同じ MIDI メッセージが 送られます。メッセージはフットスイッチが離された時に発信されます。
- Toggle/ トグル:A/B 異なるグループのメッセージが送れます。フットス イッチを繰り返し押すと A/B グループの MIDI メッセージが交互に送れま す。メッセージはフットスイッチが離された時に発信されます。
- Momentary/ モメンタリー:A/B 異なるグループのメッセージが送れます。 フットスイッチを押すとグループ A の MIDI メッセージが送られ、フットス イッチを離すとグループ B のメッセージが送られます。
- Hold/ ホールド:フットスイッチを長押しすると、その間一定のインター バルで MIDI メッセージが発信されます。短く押すと、一度 MIDI メッセー ジが送れます。メッセージはフットスイッチが離された時に発信されます。

**注意:**Ampero Control のスイッチング機能は、踏んだ(押した)フットスイッチを離した 時にメッセージ信号を発信します。他社製品に見られるスイッチング動作機能の設定変更は できません。

3.16個までの MIDI メッセージが右下の + ボタンで追加できます。 4. MIDI メッセージのエディットは、"MIDI" をタップします。

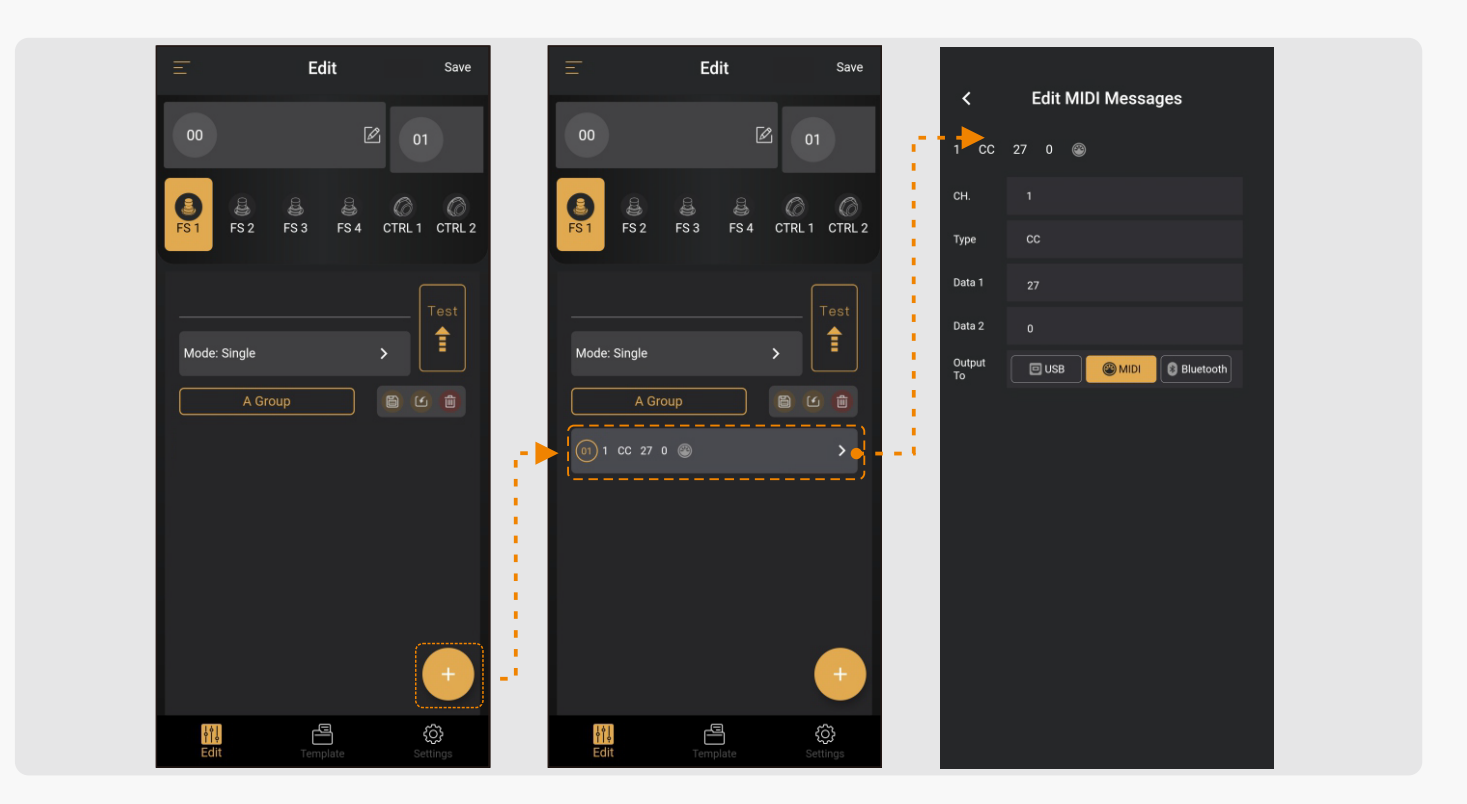

**CH/ チャンネル:**MIDI 出力チャンネルを 1-16 から選びます。Omni で全 16 チャンネルから出力されます。

**Type/ タイプ:**MIDI メッセージのタイプを選択します。本機は Program Change (PC)、 Control Change (CC)、Note On、Note Off の 4 つ をサポートしています。

**Data 1/2/ データ 1/2:**MIDI メッセージのタイプにしたがってデータを決 めます。

- **Type=PC:**プログラムチェンジ。Data 1 がプログラムナンバーの一つ、 Data 2 のオプションはありません。
- **Type=CC:**コンティニュアス・コントロール。Data 1= コントローラーナ ンバー、Data 2= コントロールバリュー
- **Type=Note On/Off:**ノートオン / オフ。Data 1= ノートナンバー、 Data 2= ノートベロシティー

出力はどのように MIDI メッセージを送るか、 ユーザー設定が可能です。 Bluetooth、USB ジャック、 MIDI OUT ジャック、またはそれらのコンビネー ションにより出力できます。

5. エディットが完了したら、忘れずにスクリーンの右上にある "Save" ボタ ンをタップして保存します。 ボタンから再度エディットも可能です。 **ノート:** ボタンでメッセージを送り、MIDI セッティングのテストが可能です。

#### **TO SETUP EXTERNAL CONTROLLERS -外部コントローラーの セットアップ**

次の手順で行います。:

- 1. BANK/ バンクを選 び、CTRL 1/2 を選択します。
- 2. 外部コントローラータイプをタ イプボタンのタップで 選びま す。(図を参考)
- 3. 外部コントローラーで操作する MIDI メッセージをセットします。

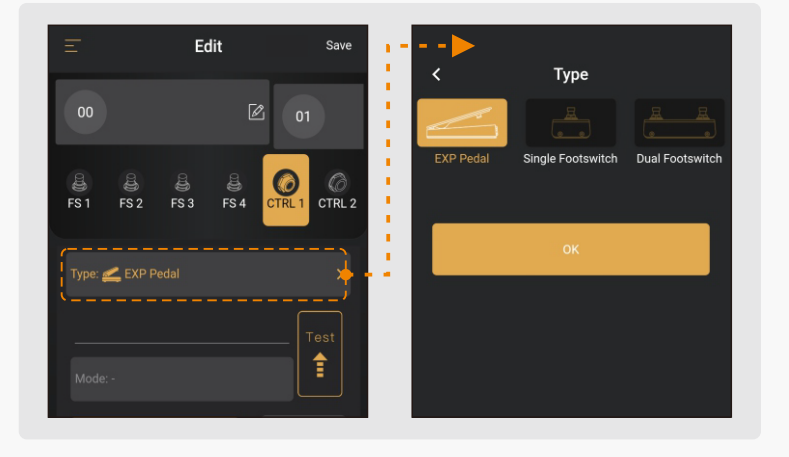

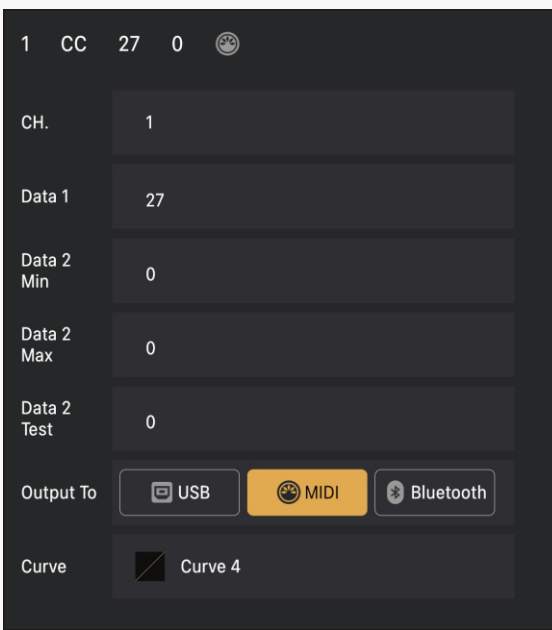

エクスプレッションペダル:ペダルは CC メッ セージのみがアサイン可能です。最大 4 x CC メッセージが一つのペダルでアサインで きます。

ペダル が ヒール 側 で Data 2 の 最 小 CC 値、トウ側(一番深く踏み込んだ状態)で Data 2 の最大 CC 値になります。

一 般 的 に は、Data 2 Min=0、Data 2 Max=127 に合わせます。

<mark>"</mark>Test ボタンをタップして入力したバリュー のテストができます。

MIN と MAX レンジは 0-127 です。

MIN の設定値が MAX 値よりも大きくても問題ありません。エクスプレッショ ンペダルの動作には、7 種類のカーブからセレクトできます。デフォルト設 定は Curve 4 (linear/ リニア ) です。

**ノート:**設定後、セーブすることを忘れないようにしましょう。

# **TO CALIBRATE YOUR EXPRESSION PEDAL** CONTROLLERS - エクスプレッションペダルの動作調整

ペダルの調整機能でペダルの動作を設定します。MIDI メッセージが正確に 変化&動作するようにするために、この調整は重要です。

次の手順で設定します。:

- 1. エクスプレッションペダルを本機の EXP/CTRL ジャックに接続します。
- 2. フットスイッチ 4 を長押ししながら電源投入します。 "PdL" とスクリーン に表示され、本機が Expression Pedal Calibration Mode(エクスプ レッションペダルの動作調整モード)に入ったことを表します。
- 3. ペダルをフルにヒールからトウヘ 3 回以上動かします。本機は使用するペ ダルと自動的にマッチします。

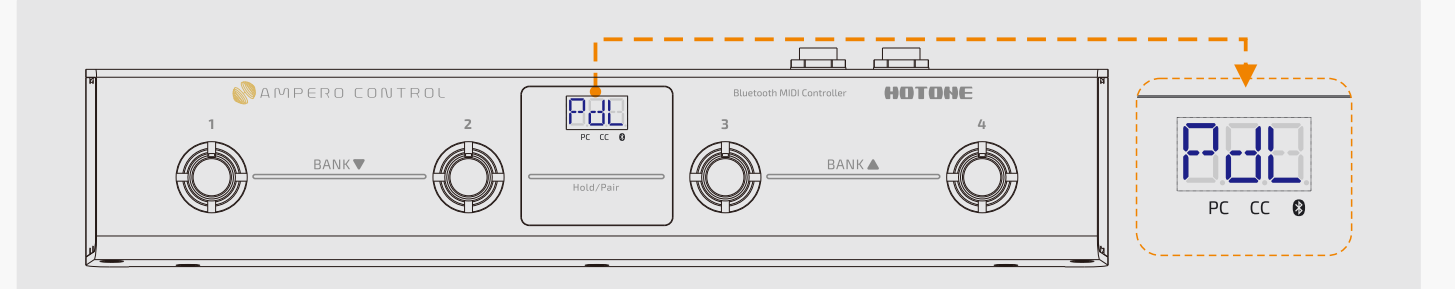

4. 3. が 終了したら、 再 度フットスイッチ 4 を押して Expression Pedal Calibration Mode (エクスプレッションペダルの動作調整モード)から 出ます。

# USE MIDI TEMPLATES - MIDI テンプレートを使う

MIDI テンプレートは、人気機器で使いやすいプリエディットした MIDI メッ セージです。それらからロードするか、お使いになるテンプレートをお作り ください。

## To Load A Template - テンプレートをロードする

次の手順で設定します。:

- 1. BANK/ バンクと footswitch/external controller/フットスイッチ / 外部コントロールを選択します。
- 2. <sup>M</sup> ボタンをタップして Template/ テンプレートメニューを開きます。

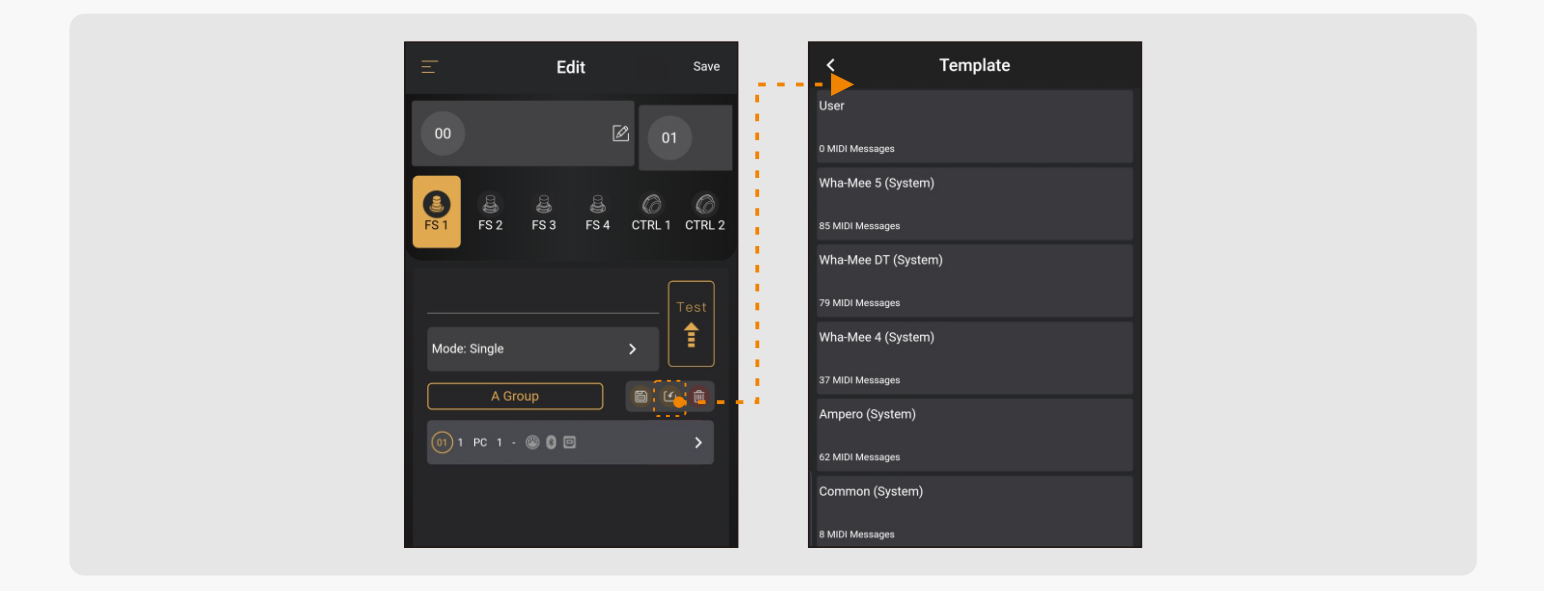

3. グループを選び、MIDI テンプレートを選んでインポートします。 必要に応じてテンプレートを書き換えることができます。

**ノート:**MIDI テンプレートのデフォルト MIDI チャンネルは「1」に設定されています。殆どの MIDI 機器のデフォルトチャンネル設定が、「1」または Omni に設定されているためです。接続したデバ イスが MIDI メッセージを認識しない場合は、その MIDI 機器の受信チャンネルを確認してください。

### To Save A Template - テンプレートのセーブ (保存)

次の手順でセーブします。:

- 1. MIDI メッセージを必要に応じてエディット します。
- 2. ボタンをタップしてテンプレートをセー ブします。図のようなメニューが表示され ます。

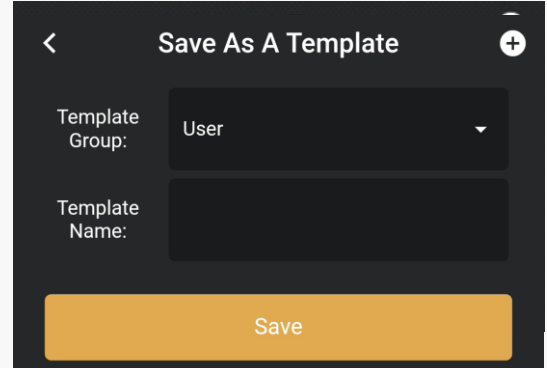

3. "Template Group" を選び、テンプレートに名前をつけて "Save" ボ タンをタップします。

**ノート:** ボタンでテンプレートグループが作れます。Template (テンプレート)メニューで、 create/manage/delete が可能です。

## **TEMPLATE MENU - テンプレートメニュー**

## **To Create Template Groups**

### **テンプレートグループの作成**

次の手順でテンプレートグループを 作ります。:

- 1. スクリーンの 手前センターにあ る Template タブ をタップして、 Template メニューに入ります。
- 2. + ボタンをタップして、新しいテ ンプレートグループを作ります。 図のようなウィンドーが表示され ます。
- 3. Name & Note を書き込 み、 新 しいテンプレートグループをセーブします。

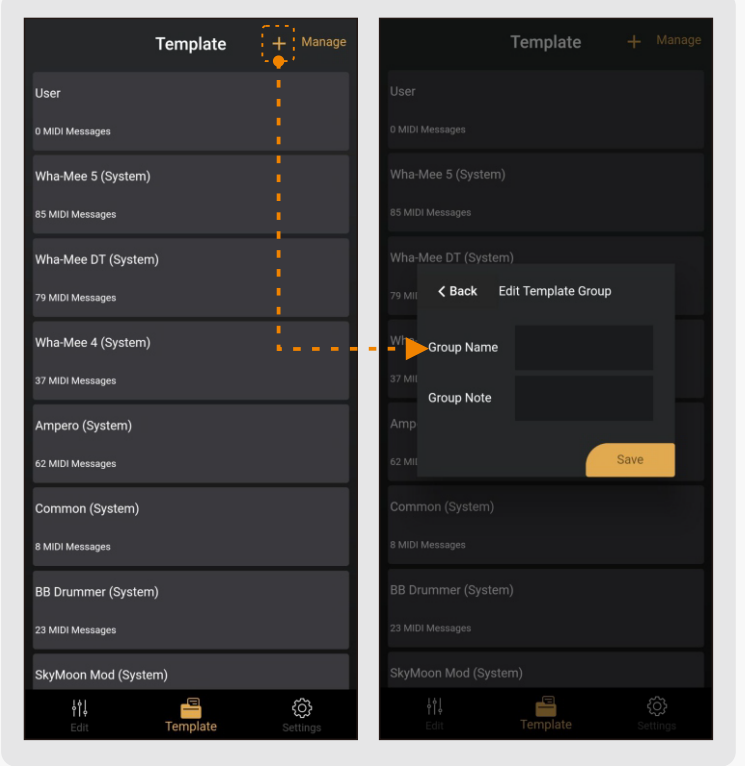

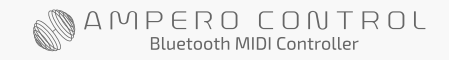

#### HOTONE

## **To Manage Template Groups - テンプレートグループの管理** 以下の手順でテンプレートグループを管理します。:

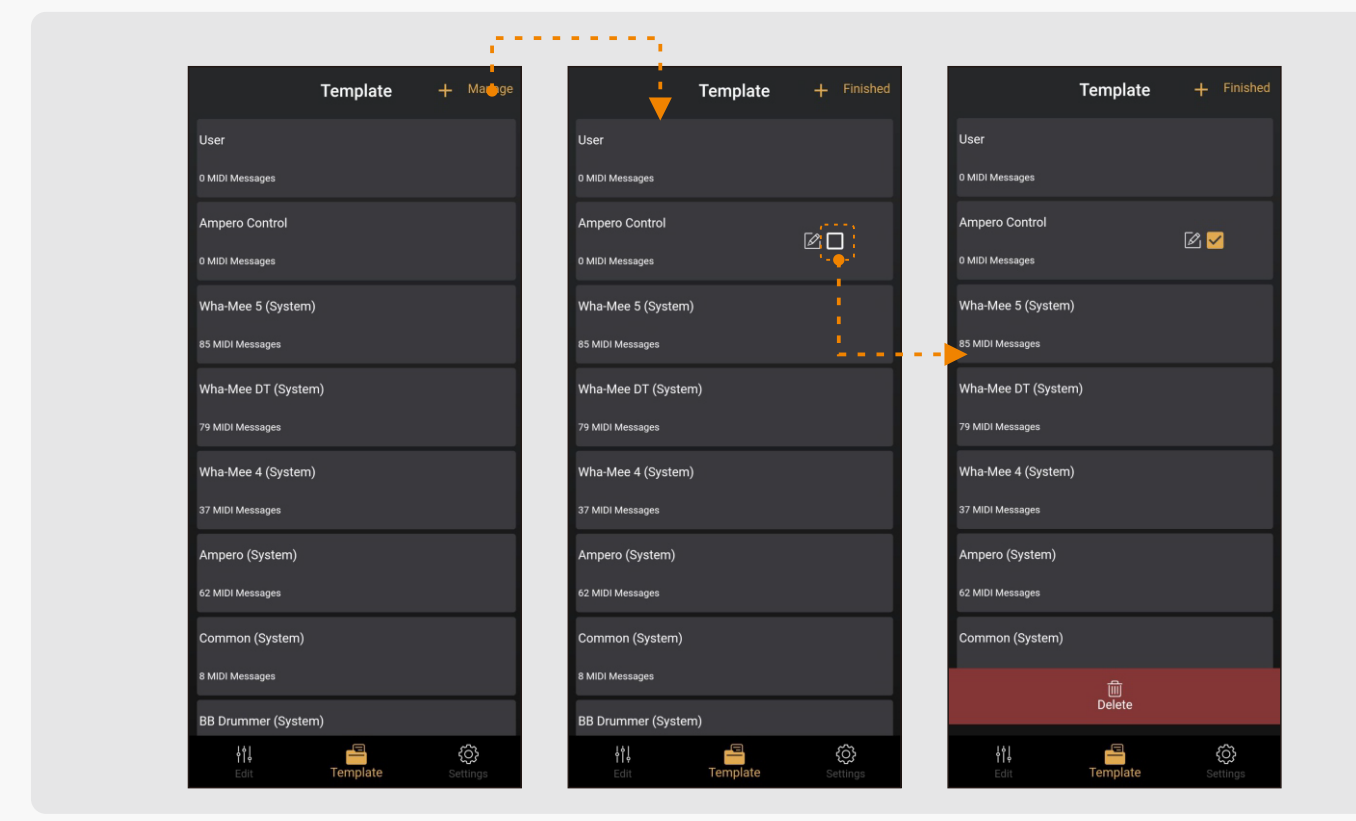

- 1. スクリーン右上の Manage をタップします。
- 2. 2 をタップしてグループ情報をエディットします。
- 3. デリートしたいグループのボックスを選びます。終了したら、スクリー ンの手前にある Delete ボタン Lette をタップして削除します。

### **ノート:**

- 1. System (システム) グループは削除できません。
- 2. テンプレートグループを削除すると、グループ内のすべてのメッセージも削除されます。

# **To Manage Templates In A Group**

**A グループ内のテンプレートを管理する。**

以下の手順でテンプレートグループを管理 します。:

1. タップするとグループ内のメッセージが 確認できます。このメニュー内でメッセー ジをタップするとテンプレートの詳細が 確認できます。

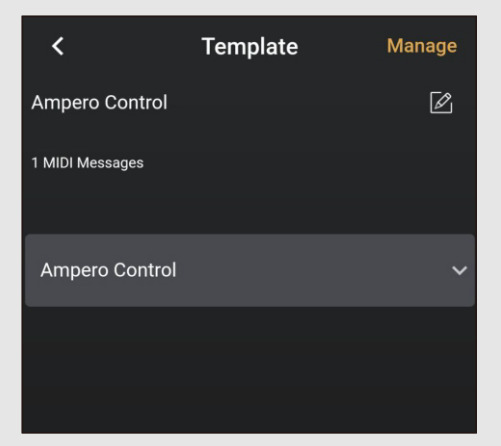

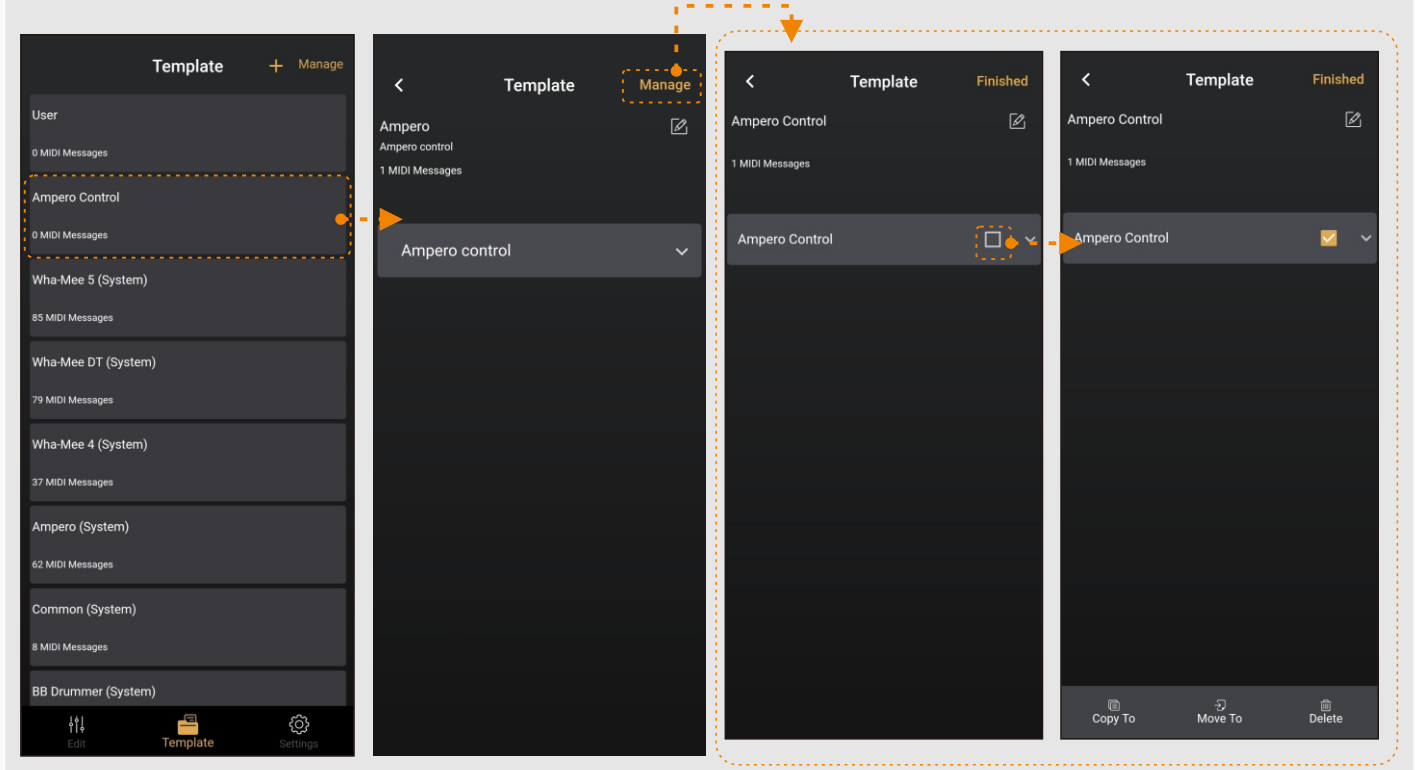

2. 2 ボタンでエディットするグループ情報をタップします。

3. Manage を選択してメッセージの管理 (copy/paste、move、delete etc. )を行います。

**ノート:**System メッセージはエディットできません。

# **RENAME YOUR AMPERO CONTROL**

次の手順で本機の名前を変更します。:

- 1. アプリを使用するモバイルデバイスと EC-4 (本 機)をペアリングします。
- 2. 手前の右にある "Settings" タブをタップして、 Settings (セッティング) メニューに入ります。
- 3. "Device Name" ボタンをタップして、名前を入 力します。デフォルトは Ampero Control です。

**Edit Device Name** 

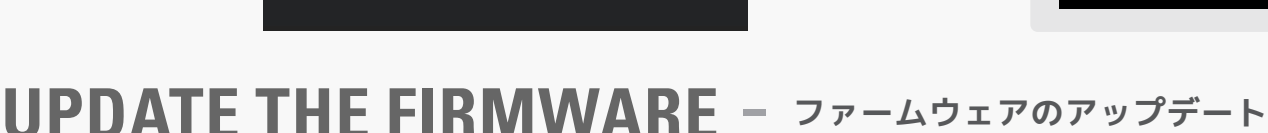

Save

以下の手順でファームウェアのアッ プデート行います。:

 $\overline{\mathbf{C}}$ 

**Device Name** My Ampero Control

- 1. アプリを使用するモバイルデバイ スと EC-4 (本機)をペアリング します。
- 2. 手前の右にある "Settings" タ ブをタップして、Settings(セッ ティング)メニューに入ります。
- 3. "Update Firmware" を タッ プしてアップデートメニューに 入ります。 既にファームウェア のダウンロードが完了していれ ば、ファイルは図のように Local Firmware に表示されます。

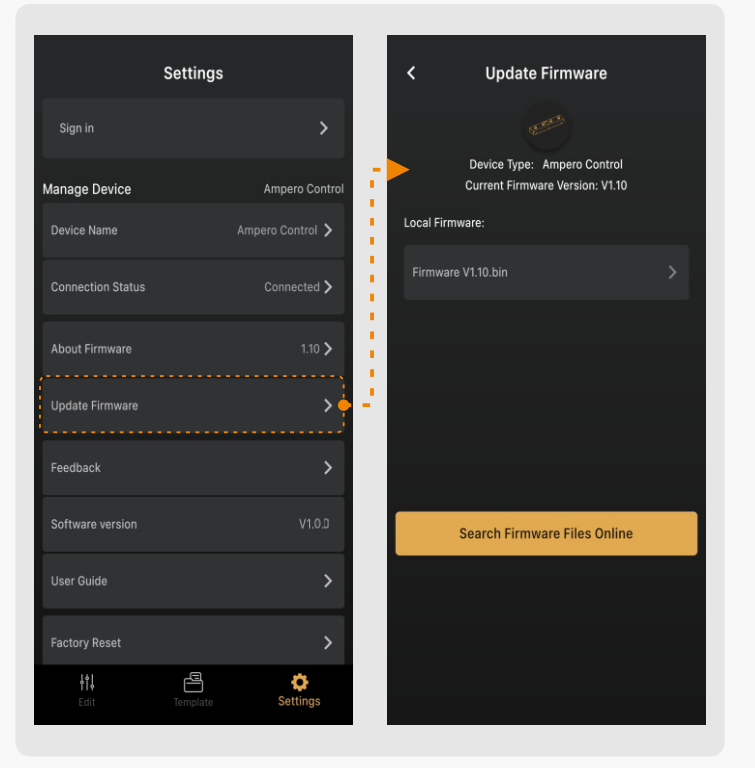

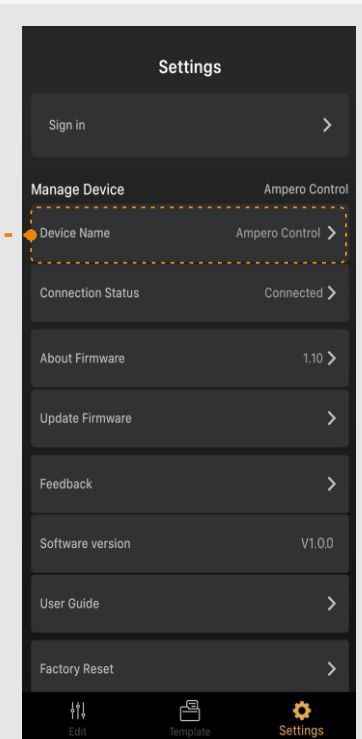

**AMPERO CONTROL EC-4の名前を変更する。**

### HOTONE

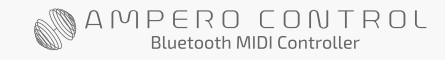

4. "Search Firmware Files Online" をタップしてファームウェアファイル をオンラインでチェックします。オンライン・ファームウェアファイルは図 のように表示されます。("Downloaded" でファイルがダウンロードされ ます。)

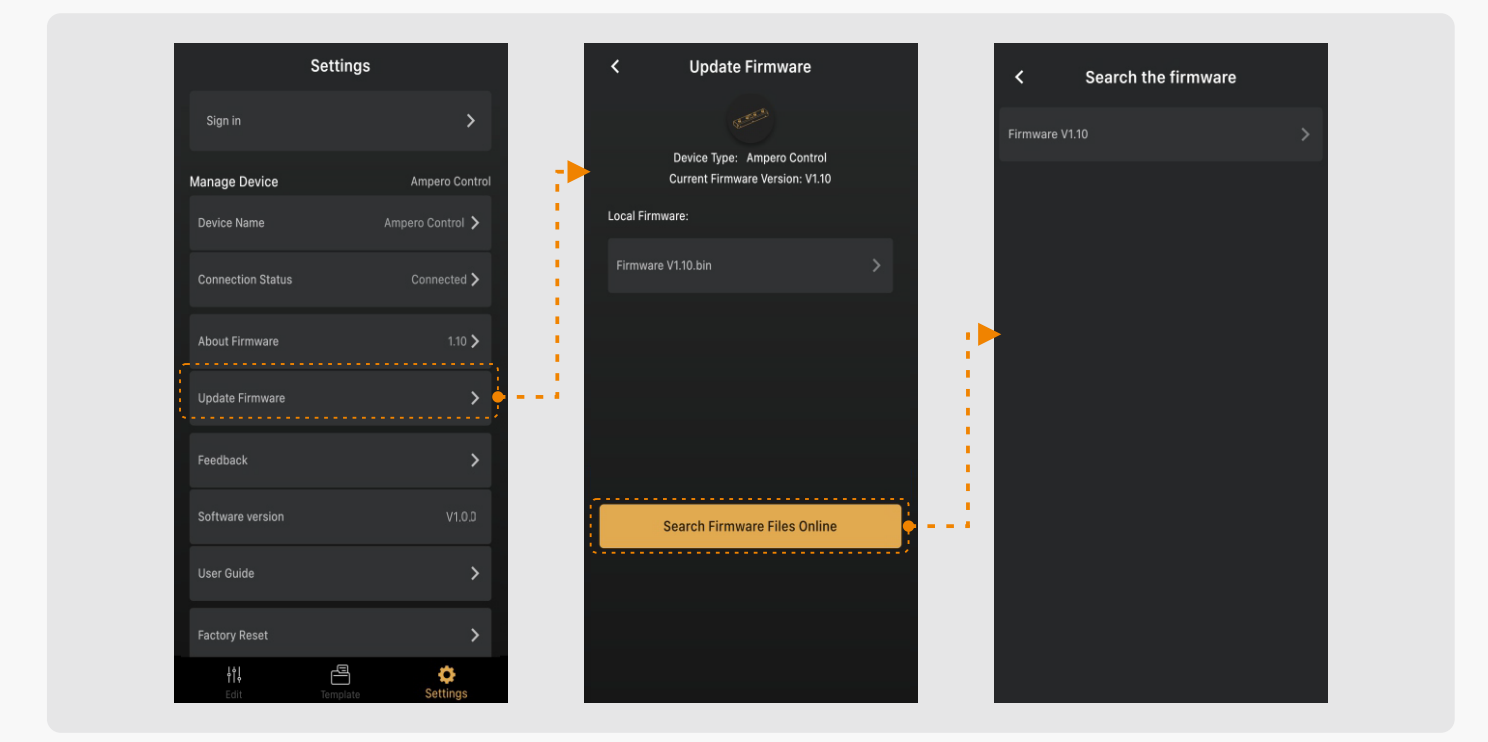

5. ファームウェアファイルをタップするとファームウェアが確認できます。 "Download Now" でファイルがダウンロードされます。:

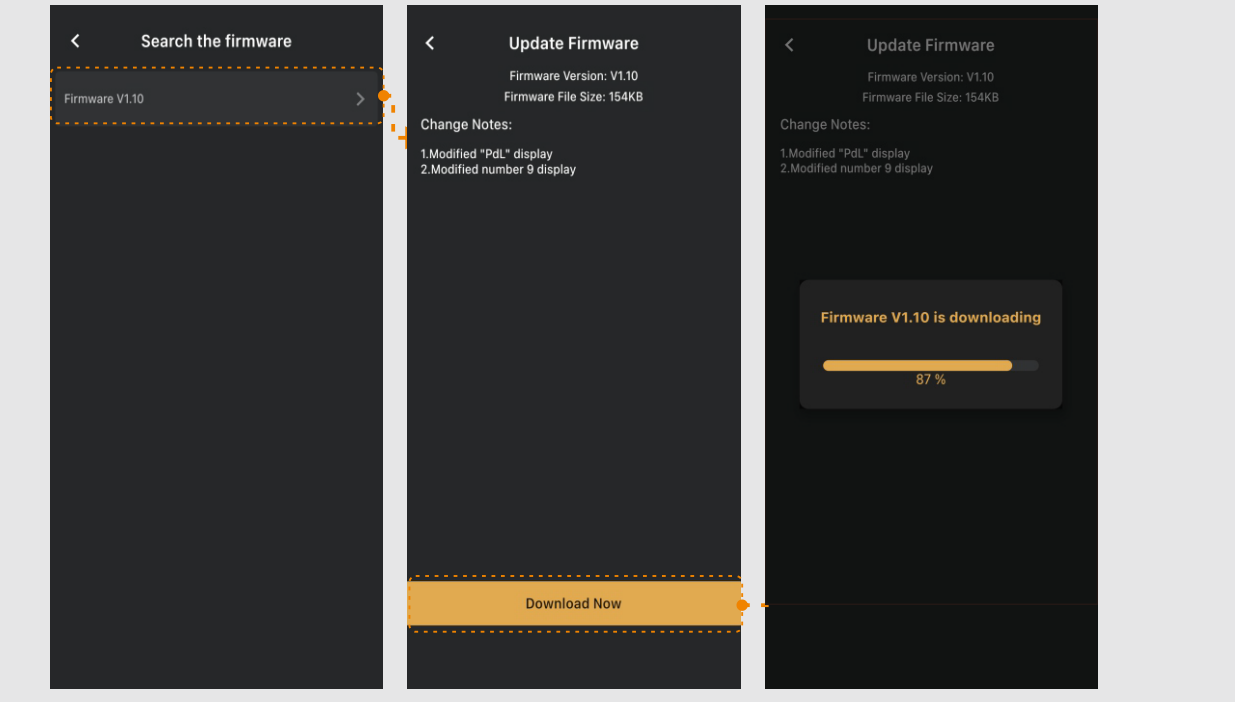

ダウンロードのステータスはバーで表示されます。

6. "Update Now" ボタンをタップしてファームウェアのアップデートを行い ます。2 回の確認が必要です。ここで本機は、ファームウェアをアップデー トするために OAD モードに入り、本機はリンクが一度切り離されます。

アプリは近くのデバイス(Ampero Control)のサーチを自動的に始め ます。次に図のように "Ampero Control OAD" の名前のデバイスを見 つけます。それを選択しこのデバイスと接続します。ファームウェアのアッ プデートは自動的に始まり、数秒後に完了します。

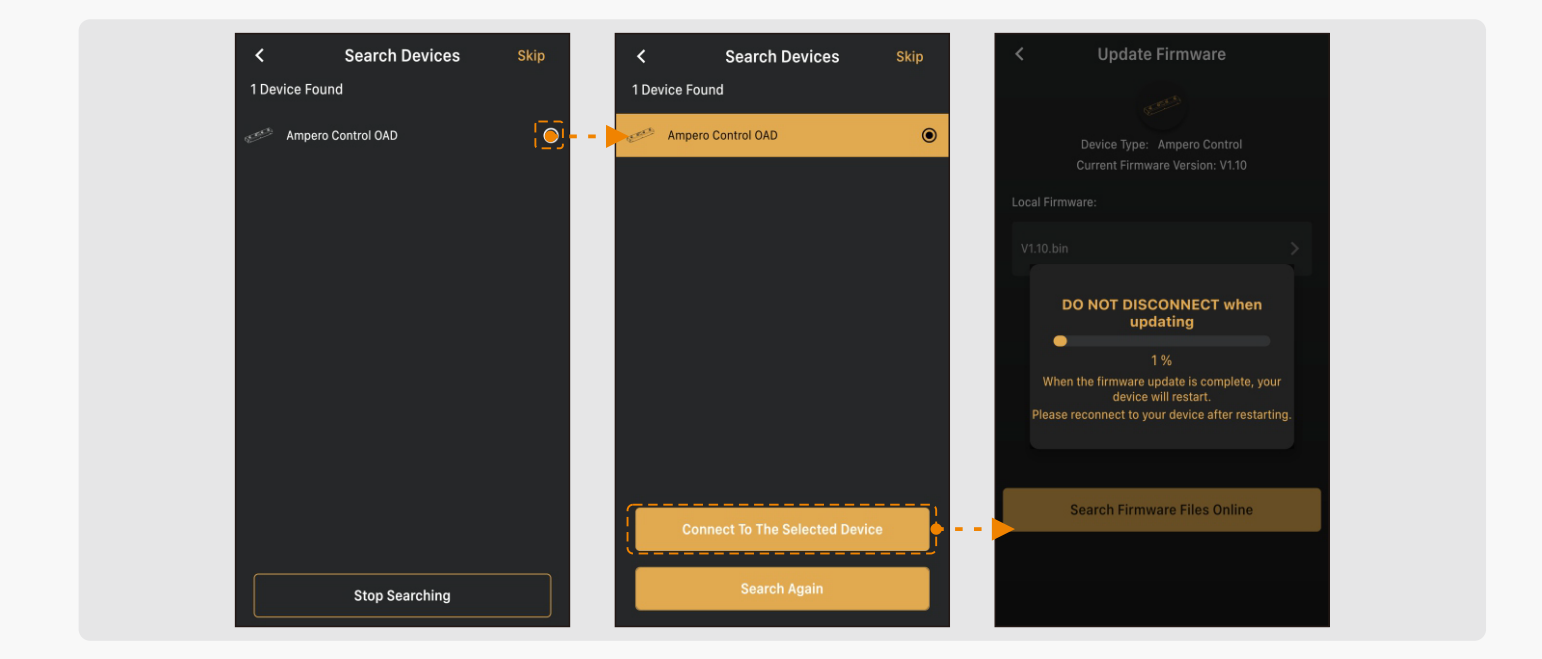

ファームウェアのアップデ ートが 終 わ ると、 再 接 続 のために Ampero Control のフットスイッチ 2+3 を押して再接続します。

### **ノート:**

- 1. アップデートには数秒かかります。デバイス(Ampero Control)の再スタート&再接続が必要 な場合があります。
- 2. アップデート中に、Bluetooth スイッチを切ったり、電源ジャックから電源を抜いたりしないで ください。アップデートの失敗が、故障の原因に なる場合があります。
- 3. アップデートの実行中は通信障害が起きないように、モバイルデバイスと本機(Ampero Control)を 1m 以内に保ちましょう。

## **FACTORY RESET テンプレートグループの管理**

以下の手順でリセットを行います。:

- 1. モバイルデバイスと Ampero Control をペアリングします。
- 2. 手前の右にある "Settings" をタップして、セッティングメニューに入り ます。
- 3. "Factory Reset" をタップするとファクトリーリセットが実行されます。 リセットは数秒で完了します。

**注意:**ユーザーデータも消去されます。

#### 製品保証について

この度は、HOTONE 製品をご購入頂き、誠に有り難うございます。 本機の性能を十分発揮させると共に、末永くご愛用いただくため、必ず使用前にこの取扱説明書をお読みください。 お読みになった後は大切に保管されることをお勧めします。

#### ▲警告:安全のため、特に注意していただきたいこと

- 異常があるときは、電源プラグまたは電源アダプターをコンセン トから抜いて、ご購入先までご連絡ください。特に、異常な音が したり、煙が出て異臭がした時などは、電源プラグをコンセント から抜いてください。
- 電気ショックを避けるため、本体を絶対に開けないでください。 ご自身での調整や修理は危険です。まず、ご購入先までご依頼く ださい。また、火事や感電を避けるために、湿度が非常に高い場 所に置いたり、雨天の際に野外で使用することは避けてください。

#### 警告:次のような場所での使用は避けてください。

- 湿度の非常に高い場所
- 砂やほこりが多い場所
- 台所、バスルーム、湿気の多い地下室など、水のかかりやすい場所
- 空気の循環を妨げる場所、ヒーターの近くなど、温度が高い場所

#### 電源ソース

付属の専用電源アダプターを使用してください。100V 電源が正常に出 力されているコンセントに接続して使用してください。また、長期に渡 り本機を使用しない場合は、本機の電源コードをコンセントから抜いて 保管してください。

#### 取り扱いについて

- 1. 乾いた柔らかい布を使用して、外装をきれいに保ちましょう。 クリーナーやシンナーは使用しないでください。
- 2. 記載外の使用方法で本機を使用されますと製品不良が発生する場合 が考えられます。必ず取扱説明書に基づいた使用方法でお楽しみく ださい。

#### 修理が必要な場合

ご購入先もしくは、弊社へご依頼ください。

- https://allaccess.co.jp Web
- E-Mail support\_rs@allaccess.co.jp

#### 品質保証に関して

本機は、HOTONE 日本総代理店 オールアクセスインターナショナル株式会社が、ご購入後 1 年以内の品質保証を行っております。 ただし、以下に該当する場合は、保証期間内であっても無償修理の対象にはなりません。

- 1. 修理の際は、購入者や購入日が証明できる明細(購入者が確認できる日付入りの購入明細、領収書等)をご提示いただけない場合。 (ご購入後は、販売レシート等を大切に保管してください。)
- 2. 非正規販売店や海外から購入された製品。中古品または譲渡された製品。
- 3. 取扱説明書に記載されていない使用方法や使用条件による破損や修理。

注 1:最初の購入者に限り、(保証期間内に限り)無償で修理、または当社の裁量により製品を交換いたします。 また、本保証を最初の購入者以外へ譲渡することは出来ません。

- 注2:本書に記載された文章、図版、作品は、全て「著作権」及びそれに付随する「著作隣接権」等の諸権利を保有しています。 弊社では、「内容を理解することを目的とする使用方法のみ」を許諾しております。
- 注 3:オールアクセスインターナショナル株式会社は、本製品の故障に起因するいかなる損害に対しても一切の責任を負いかねます。 保証外の損害には、逸失利益、逸失貯蓄、他の機器への損害、および本製品の使用または使用不能から生じる付随的または派生的損害等が 含まれますが、この限りではありません。いかなる場合においても、弊社は、製品の市場想定価格を超えない範囲で保証対応し、それを超 える保証に関する責任を負いません。

### HOTONE 日本輸入総代理店オールアクセスインターナショナル 株式会社

WEB: https://allaccess.co.jp/hotone/ E-mail: pedal@allaccess.co.jp 〒490-1116 愛知県あま市本郷三反地21番地